### Instruções para os pacientes

## Aviso sobre as Práticas de Privacidade – Telessaúde

**Passo 1: Aceda à página Telehealth (Telessaúde) no site da Lifespan:** [https://www.lifespan.org/telehealth.](https://www.lifespan.org/telehealth)

**Desloque o ecrã até ao fundo da página e clique em Lifespan's Notification of Privacy Practices** (Notificação sobre as Práticas de Privacidade da Lifespan).

**Ligação direta para as Práticas de Privacidade**: [https://www.lifespan.org/lifespan-summary-joint](https://www.lifespan.org/lifespan-summary-joint-privacy-practices)[privacy-practices](https://www.lifespan.org/lifespan-summary-joint-privacy-practices)

 Antes da sua consulta de telessaúde Lifespan agendada, é necessário ler e aceitar a Notificação sobre as Práticas de Privacidade da Lifespan e a política de "Consentimento para Tratamento" da Lifespan.

**Passo 2: Desloque o cursor para o fundo da página e selecione o idioma da sua preferência, clicando no mesmo. Os idiomas disponíveis incluem inglês, cambojano, português, russo e espanhol** 

**Passo 3: Clique também na ADENDA e analise o documento.**

**Passo 4: Para quaisquer dúvidas, entre em contacto com os nossos serviços.** 

**Passo 5: Assine e devolva o formulário de reconhecimento em anexo, que confirma que foi informado(a) acerca da privacidade das suas informações pessoais de saúde.** 

## É a primeira vez que utiliza o serviço de telessaúde? Sugestões para novos pacientes

Antes da sua consulta de telessaúde, ser-lhe-á atribuída uma plataforma específica, que o seu prestador de cuidados de saúde irá utilizar durante a consulta. Para garantir uma consulta de telessaúde bem-sucedida com o prestador de cuidados de saúde, reveja as orientações que se seguem.

### *Preparar o computador/dispositivo:*

- Consoante a plataforma de vídeo utilizada, pode usar praticamente qualquer computador, tablet, portátil ou smartphone desde que tenha:
	- o Uma câmara
	- o Um microfone
	- o Altifalantes
	- o Ligação à Internet/Wi-Fi

- Familiarize-se com a plataforma de vídeo antes da sua consulta. Consulte o conjunto de instruções fornecido. Se tiver alguma questão técnica, agradecemos que entre em contacto com os nossos serviços.

### *No dia da consulta:*

- Antes da consulta, aponte quaisquer questões que pretenda colocar ao seu prestador de cuidados de saúde.
- Tenha as embalagens de medicamentos que toma acessíveis para que possa mostrar e analisar as mesmas com o prestador de cuidados de saúde.
- Caso tenha tido a possibilidade de medir a pressão arterial, peso, temperatura ou pulsação, tenha essas informações prontas para a consulta.
- Apresente-se na consulta, pelo menos, cinco minutos antes da hora marcada.
- Se o seu prestador de cuidados de saúde não aceder à plataforma exatamente à hora marcada, agradecemos que seja paciente e aguarde um pouco. É provável que o prestador de cuidados de saúde esteja a terminar uma consulta com outro paciente. Este atraso pode ser no máximo de 15 minutos, por isso, não termine a sessão na plataforma se o seu prestador de cuidados de saúde não estiver imediatamente disponível à hora da consulta.
- Se estiver a participar numa consulta por telefone, certifique-se de que tem o telefone com o som ligado e, se receber uma chamada de um número não identificado por volta da hora da consulta, atenda. É possível que seja o seu prestador de cuidados de saúde a tentar entrar em contacto consigo.
- Para pacientes pediátricos, um dos pais ou tutor legal tem de participar na videoconsulta com a criança. Salvo se debatido com o pediatra, a criança não deve ser deixada sem supervisão durante toda a videoconsulta.

### *Orientações para participação:*

- 1. **Local seguro e privado**. Certifique-se de que tem um local seguro e privado para participar na sua videoconsulta. Para manter o ruído ambiente num nível mínimo, feche as portas e janelas, e desligue qualquer ruído de fundo, como televisões. Poderá ser útil utilizar auscultadores, para aumentar a sua privacidade e remover quaisquer distrações.
	- Se for identificado(a) a tentar participar numa videoconsulta ou teleconsulta enquanto conduz, ser-lhe-á solicitado que encoste e pare o veículo durante toda

a consulta ou que a consulta seja reagendada. Se for um passageiro num veículo em movimento e pretender reagendar a sua consulta devido a questões de privacidade, agradecemos que contacte diretamente a clínica para reagendar a consulta.

- 2. **Vestuário apropriado**. Apesar de estar a participar a partir de casa, tenha em conta que está a receber um serviço de saúde profissional. Como tal, deve usar vestuário semelhante ao que utilizaria numa consulta num consultório médico.
- 3. **Postura apropriada**. Sentar-se direito(a) irá ajudá-lo(a) a estar atento(a) durante a consulta. Sente-se a uma distância confortável da câmara, para que o seu prestador de cuidados de saúde o(a) consiga ver e ouvir bem. Coloque o seu dispositivo virado para si sobre uma mesa ou secretária de forma a estabilizar a câmara e para evitar o bloqueio dos altifalantes e do microfone. Não recomendamos que segure o seu dispositivo durante a consulta.
- 4. **Proibido o consumo de álcool ou de substâncias**. Não é permitido o consumo de álcool ou drogas durante as sessões de telessaúde. Isto também se aplica a sustâncias legais ou prescritas. Durante as sessões de telessaúde evite: consumir álcool, fumar tabaco, fumar marijuana, tomar comprimidos ou consumir quaisquer outras drogas.
- 5. **Proibido gravar**. É estritamente proibido gravar qualquer parte da consulta.
- 6. **Pela sua segurança**. Se estiver em perigo e não conseguir informar o prestador de cuidados de saúde ou falar acerca disso durante a videochamada, pode fazer um sinal com as mãos para indicar que está nessa situação e que precisa de ajuda. Isto irá alertar o prestador de cuidados de saúde para responder à situação.

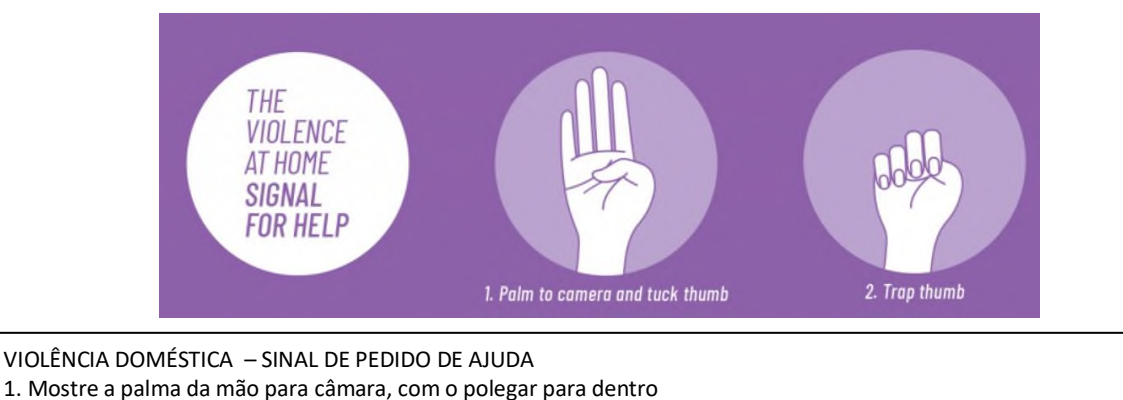

2. Feche a mão, de forma a "prender" o polegar

*Estamos aqui para ajudar! Caso tenha alguma dúvida ou necessite reagendar uma consulta, agradecemos que contacte diretamente a clínica. Se necessitar de apoio técnico quanto ao serviço de telessaúde antes da sua consulta, agradecemos que contacte o consultório do seu médico.*

# Instruções para os pacientes sobre transferências e acesso MyLifespan e Zoom

### **DESCRIÇÃO GERAL**

Nas páginas seguintes, vai encontrar instruções para aceder à plataforma Zoom e MyLifespan e, assim, conseguir participar na sua videoconsulta de telessaúde. Antes da sua consulta de telessaúde, ser-lhe-á atribuída uma plataforma específica, que o seu prestador de cuidados de saúde irá utilizar durante a consulta. Agradecemos que reveja as instruções antes da consulta para garantir que tem o equipamento/tecnologia adequados e que a transferência e configuração da plataforma foram bem-sucedidas.

### **COMO ACEDER AO PORTAL MYLIFESPAN**

Para participar numa videoconsulta através do portal **MyLifespan**, tem de:

**1. Ter uma conta MyLifespan ativa.** 

Tem duas opções para se inscrever: solicitar o seu código de acesso pessoal a um prestador de cuidados de saúde Lifespan; *ou* solicitar o seu código de acesso pessoal respondendo a algumas perguntas pessoais online.

- **Se recebeu o seu código de acesso pessoal através de um prestador de cuidados de saúde, visite:**  <https://my.lifespan.org/MyChartPRD/accesscheck.asp>
- Se não tiver acesso ao código de acesso pessoal, visite: <https://my.lifespan.org/mychartprd/signup> Ser-lhe-ão solicitadas respostas a perguntas de segurança no site para validar e proteger a sua identidade.
- **2.** Tem de ter uma aplicação móvel MyChart ativa no seu smartphone. *Esta aplicação não irá funcionar num computador ou portátil.* 
	- Para transferir a aplicação "MyChart", pesquise na Apple Store ou Google Play Store.
	- Esta é uma aplicação gratuita para dispositivos Apple e Android. Pode aceder aos seus registos médicos de forma rápida e fácil, enviar mensagens privadas para médicos e prestadores de cuidados de saúde, ver consultas futuras e passadas, obter resultados de análises, acesso proxy e muito mais.

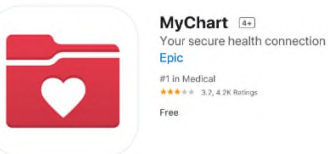

**Antes da sua videoconsulta** 

- 1. Até três dias antes da sua consulta, pode efetuar o registo eletrónico e preencher outros questionários no seu portal de paciente.
- **2.** Um membro da nossa equipa de apoio clínico poderá entrar em contacto consigo antes da hora da consulta para reunir informações importantes.

#### **No dia da videoconsulta:**

1. Abra a aplicação MyChart a partir do seu smartphone.

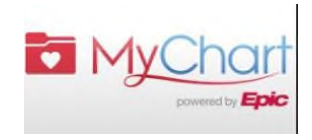

- 2. Selecione "Marcações" (ícone de calendário).
- 3. Selecione a sua próxima "videoconsulta" específica.

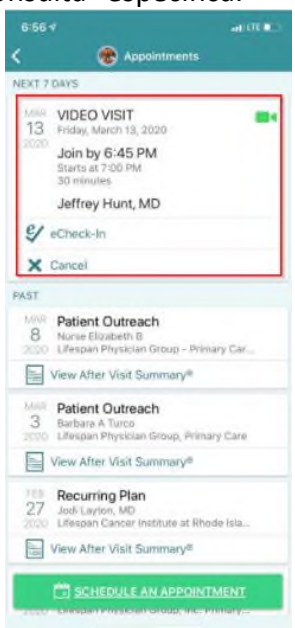

4. Selecione o botão "Begin Visit" (Iniciar Consulta) na parte inferior do ecrã.

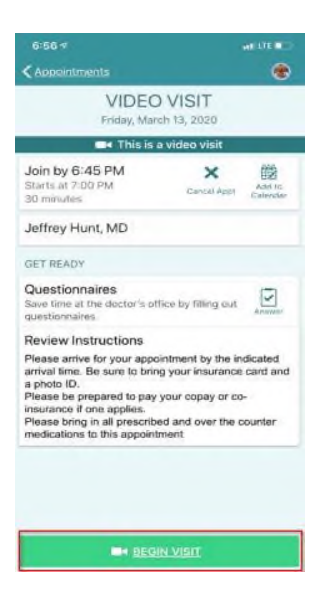

5. A consulta vai abrir automaticamente.

### **COMO ACEDER À PLATAFORMA ZOOM**

- 1. A plataforma **Zoom** pode ser utilizada num computador de secretária, computador portátil, dispositivo iPhone ou Android com câmara.
	- Se optar por participar através de um dispositivo móvel, terá de transferir a aplicação Zoom a partir da Apple Store ou Google Play Store. Após transferir a aplicação com êxito, é apresentada a opção de se registar e criar uma conta (sem custos associados). Não tem de criar uma conta Zoom para participar na videoconsulta.

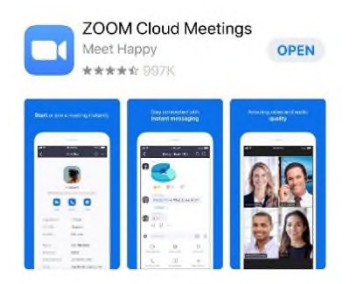

- Se optar por participar através do seu computador, aceda ao site [www.zoom.us/](http://www.zoom.us/) no browser do seu PC ou Mac.
- 2. Para participar na reunião no Zoom:
	- Se a clínica do prestador de cuidados de saúde lhe tiver enviado uma ligação, clique na mesma ou copie-a para o seu browser.
	- Se a clínica do prestador de cuidados de saúde lhe tiver enviado um ID da reunião:
		- o Clique em "Join a Meeting" (Participar numa reunião) no canto superior direito do site da Zoom.
- o Ser-lhe-á solicitado que introduza o ID da reunião.
- Quando aderir à reunião, certifique-se de que o seu nome está introduzido na caixa de texto correspondente ao nome, para que o prestador de cuidados de saúde possa identificá-lo na reunião do Zoom.
- 3. Está agora na reunião do Zoom, a sala de espera virtual do seu prestador de cuidados de saúde. Será apresentada a mensagem seguinte.
- 4. Será adicionado(a) à reunião quando o prestador de cuidados de saúde estiver pronto para a consulta. Enquanto estiver na reunião, certifique-se de que participa com o áudio e vídeo ligados. Se o prestador de cuidados de saúde não conseguir vê-lo(a) ou ouvi-lo(a), tem de selecionar "Join Audio" (Ligar áudio) e "Start Video" (Iniciar vídeo). Se estiver a utilizar um dispositivo móvel, clique em "ligar através de áudio por internet", para conseguir ouvir o prestador de cuidados de saúde e para que também o(a) oiçam a si.